**Webサイト**

<https://zoom.us/>

्री[र

## **■Webサイトからのスケジュール**

毎週繰り返す「定期ミーティング」、「登録」などの設定は、Webサイトからスケジュールを行います

Webサイトにサインインし、左サイドメニューの 【**ミーティング**】 をクリック

### 新規のとき

• **【ミーティングをスケジュールする**】 をクリック

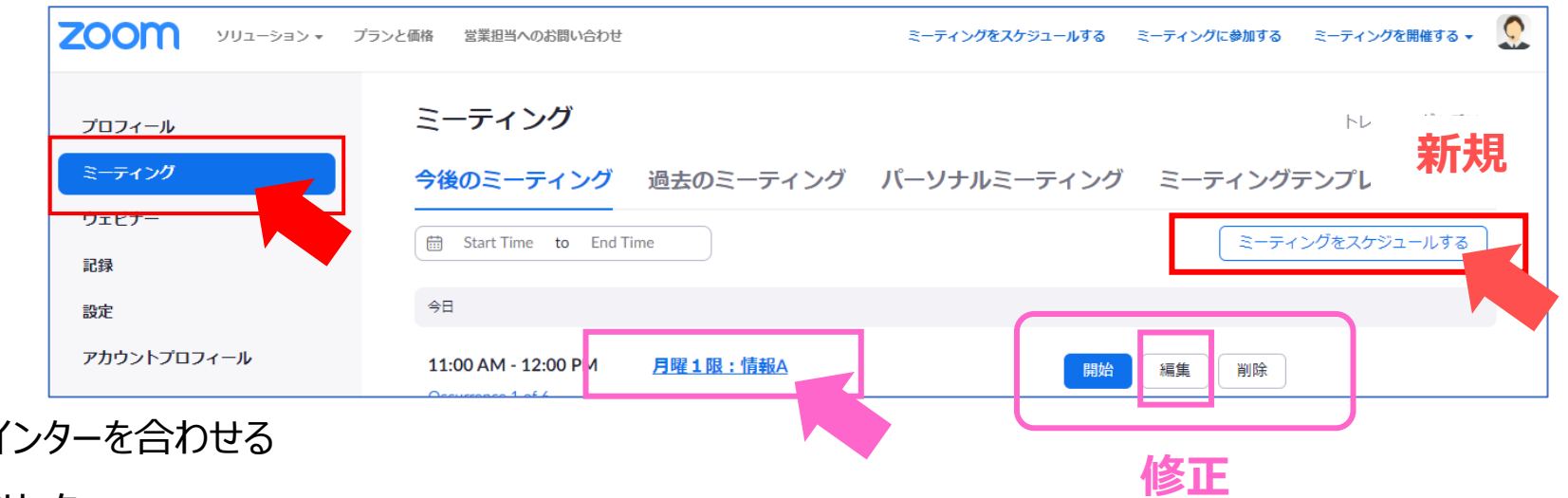

### 修正のとき

- <u>1. 対象の【**ミーティング名**】 にポイ</u>
- 2. 右側に表示された 【**変更**】 をクリック
- 3. 定期ミーティングの場合は、「今回/全ての回」を選択します

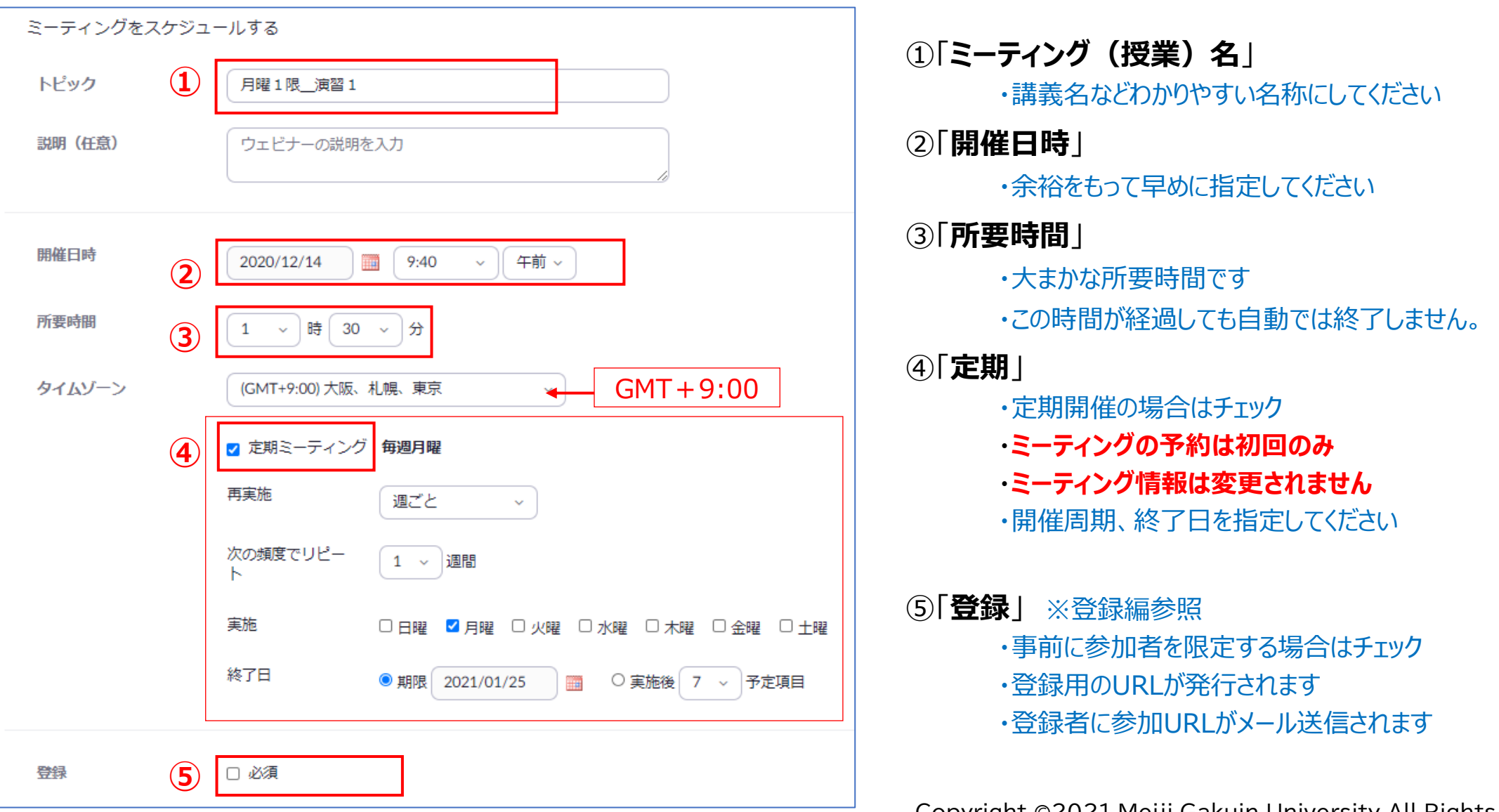

 $\mathbb{E} \left[ \mathbb{E} \right]_{\mathbb{E} \times \mathbb{E} \times \mathbb{E} \times \mathbb{E} \times \mathbb{E} \times \mathbb{E}}$ Copyright 2021 Meiji Gakuin University All Rights Reserved.

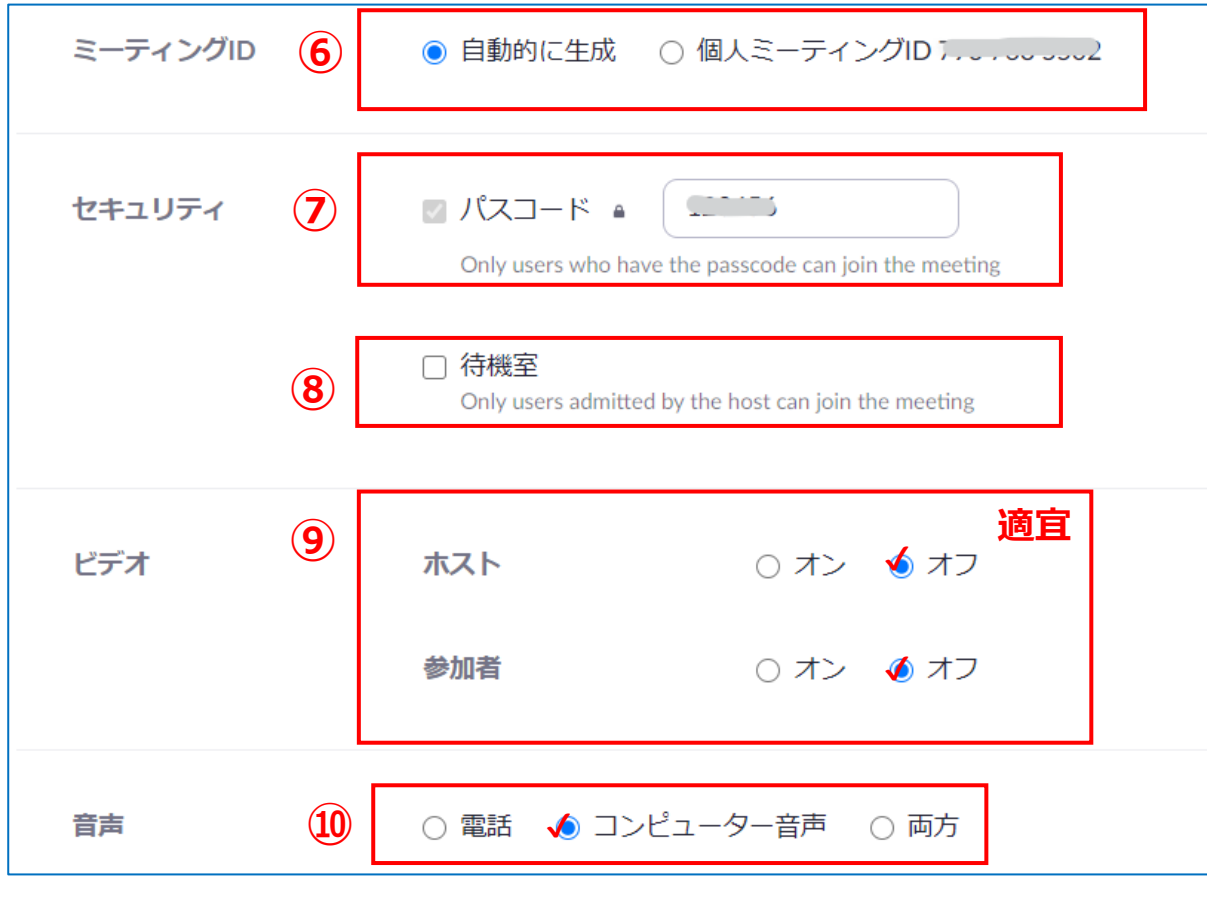

```
⑥「ミーティングID」:自動的に生成
```
・ミーティングの開催、参加時に必要な情報です

### ⑦「**パスコード**」:必須

・ミーティングの開催、参加時に必要な情報です ・任意の文字列に変更できます

#### ⑧「**待機室**」

・参加時に、ホストの許可が必要になります ※【設定】での「待機室」の指定が優先です ⑨「**ビデオ**」 ・ホスト、参加者のカメラの初期状態です

・ミーティング中にそれぞれ変更できます

#### ⑩「**音声**」:コンピューター音声を選択 ・誤って電話で接続すると高額になる恐れがあります

्री[र

## ■詳細なスケジュール (3)

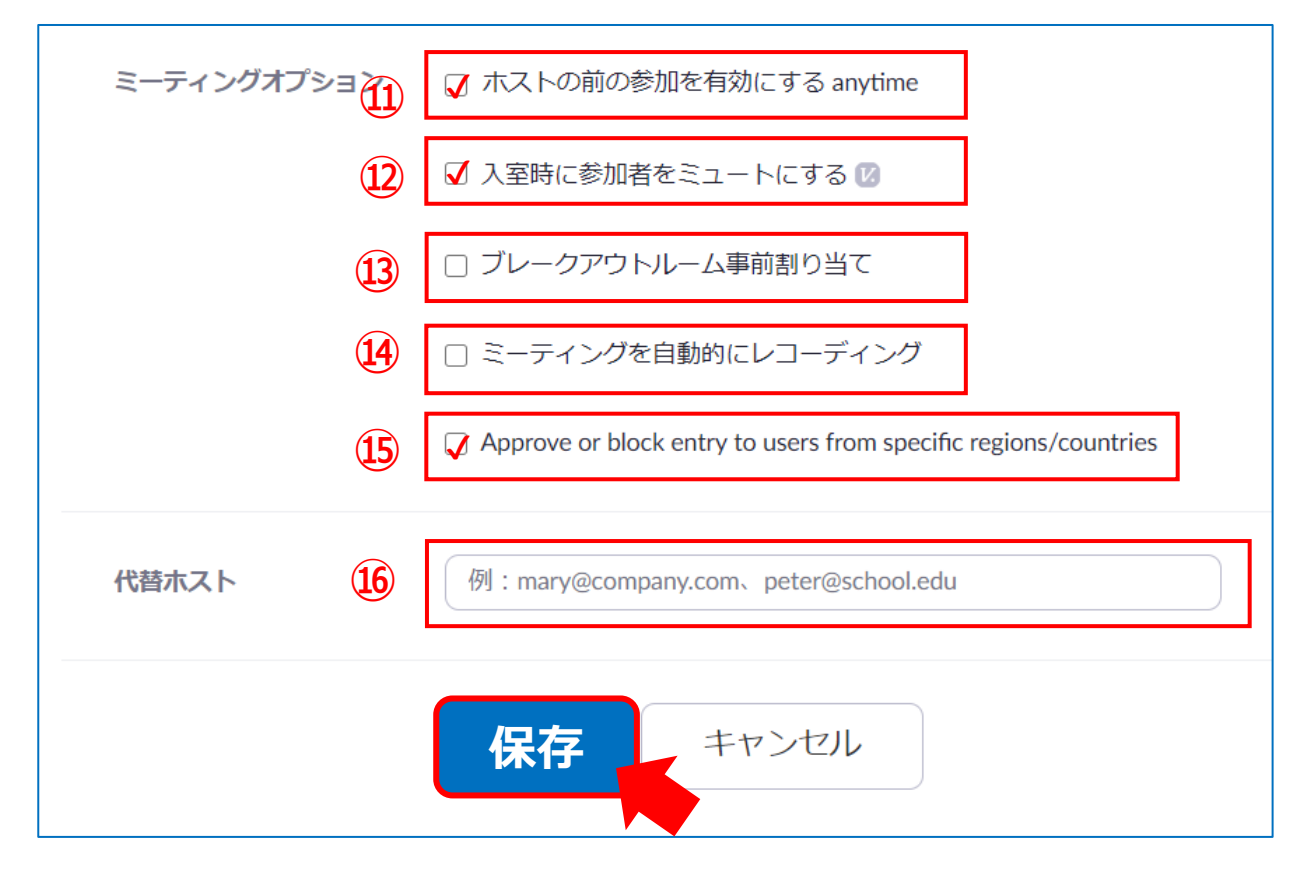

- 該当する項目に、適宜チェックをしてください
- 最下段の 【**保存】** をクリック

**ミーティングオプション**

⑪「ホスト前の参加を有効」

⑫「入室時に参加者をミュート」

⑬「ブレイクアウトルーム事前割り当て」

※【設定】にて「ブレイクアウトルーム」を有効にすると表示されます

⑭自動的にレコーディング

⑮特定の地域/国からのユーザーへのエントリを承認またはブロック

⑯「**代替ホスト**」

- ・特定のユーザーを指名して、ホストの代わりにミーティングを開始す るなどのホスト権限を付与することができます
- ・代替ホストには、代替ホストとして追加されたことを通知するメール が送信されます
- ・複数のユーザーを入力するときは、カンマで区切ります

्राष्ट्रि

## ■ミーティング情報の取得

- 1. 【**招待のコピー**】 をクリック
- 2. 【**ミーティングの招待状をコピー**】 をクリック

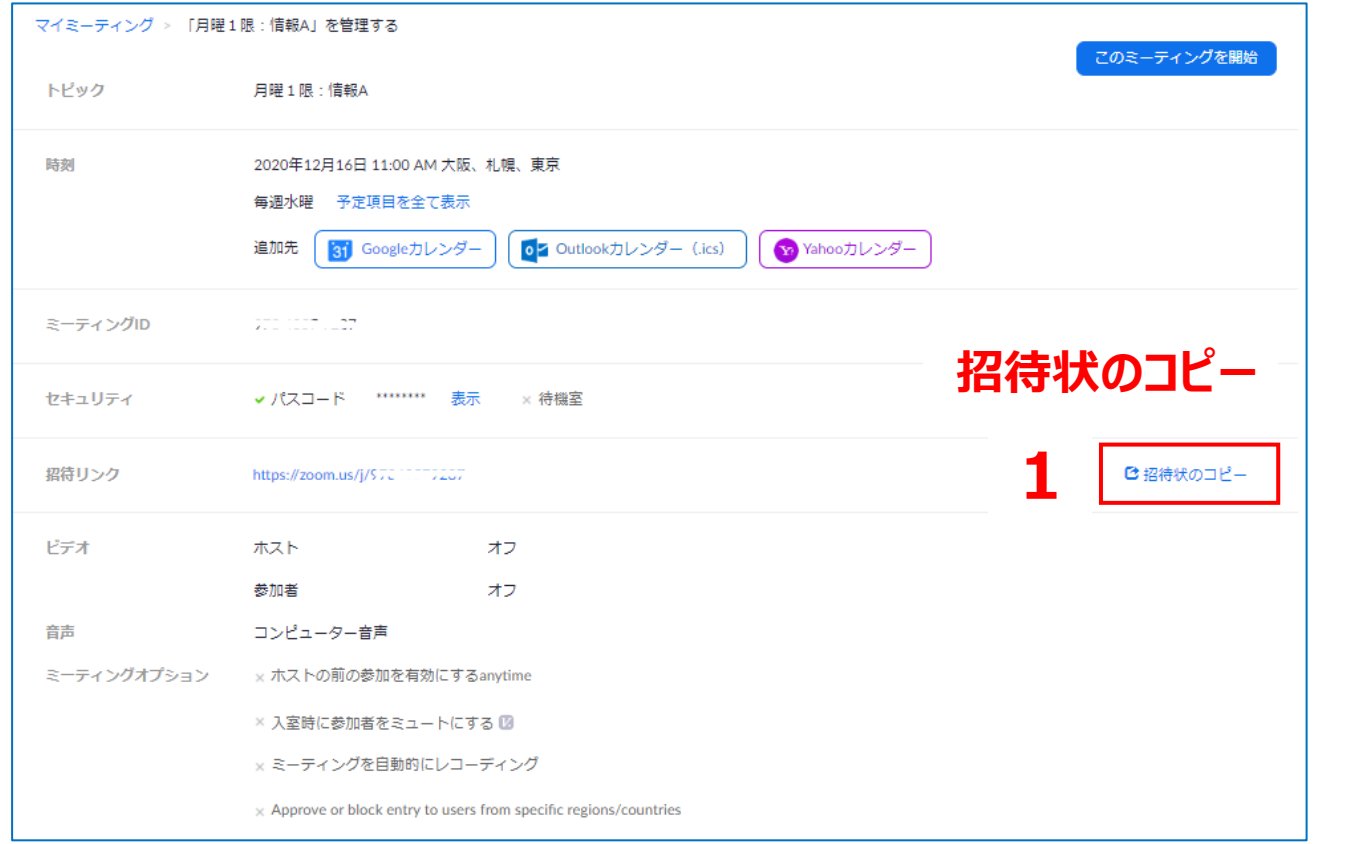

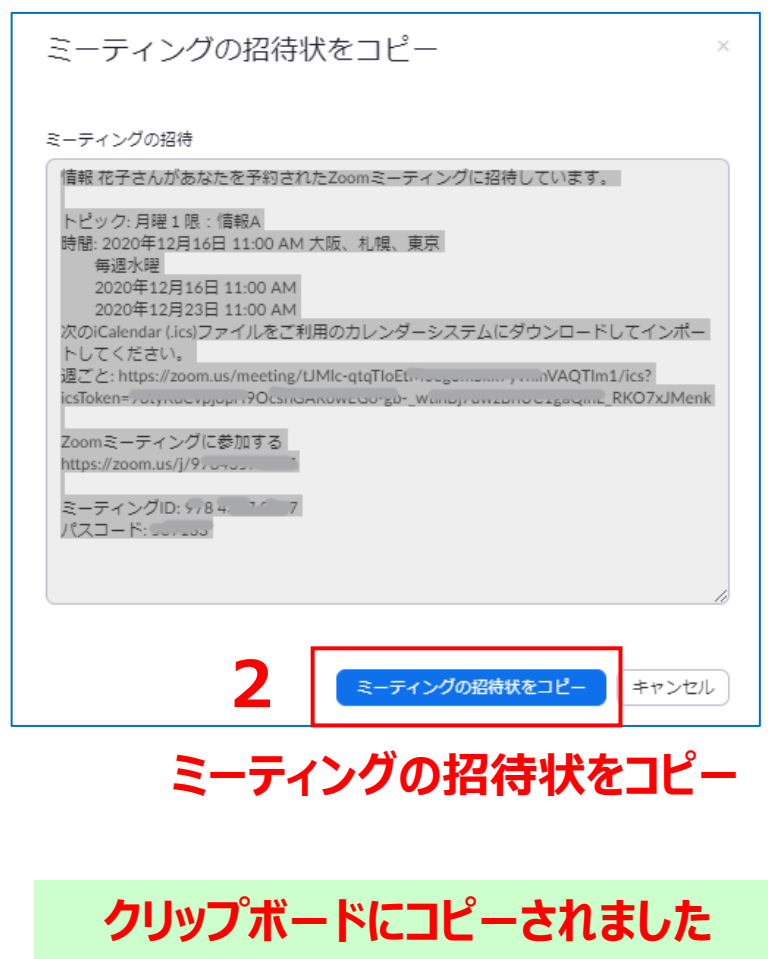

 $\sum_{k=1}^{N^{2/3}}\prod_{i=1}^{N^{2/3}}\sum_{k=1}^{N^{2}}$ 

# ■ミーティング情報の掲載

**1**

小テスト

~第

ページ追加

- 1. manabaのコースコンテンツを開きます
- 2. クリップボードにコピーした招待状の情報を「**貼り付け**」ます
- 3. 【**追加**】 をクリック

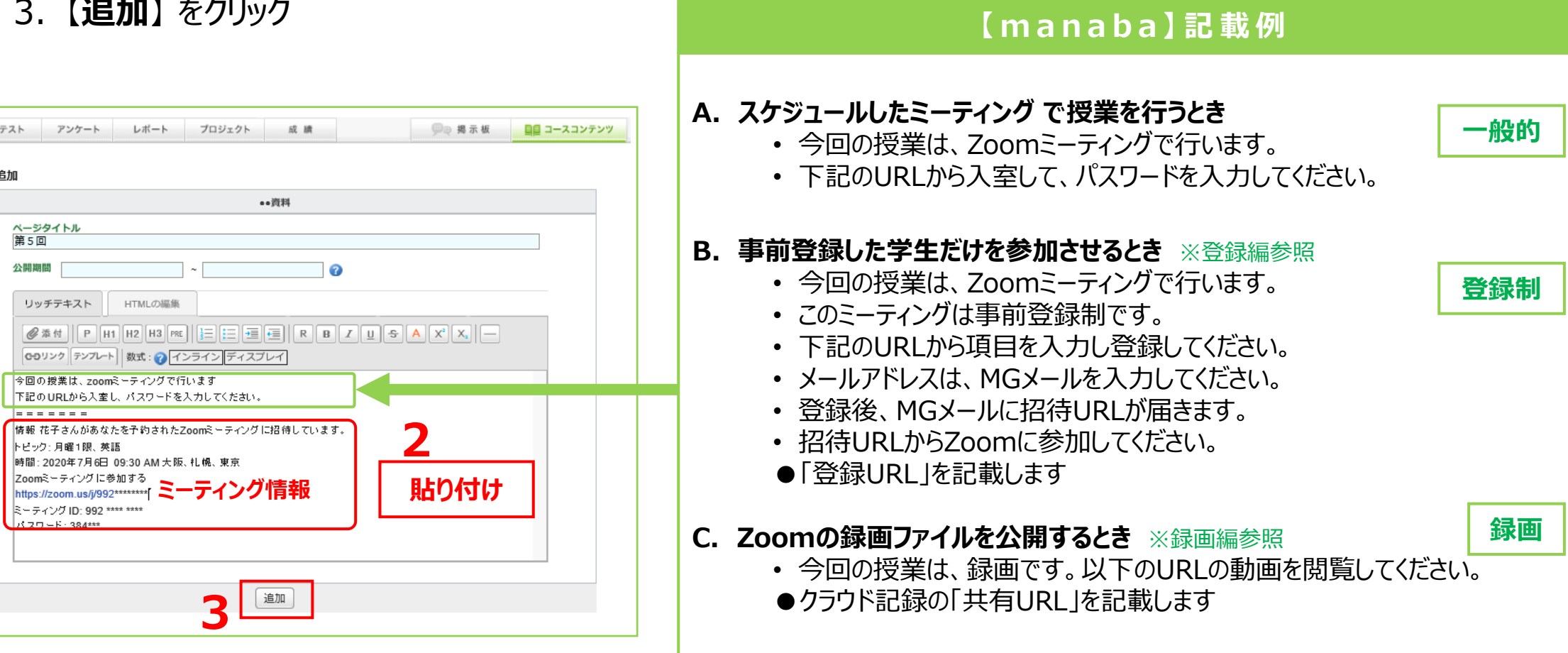

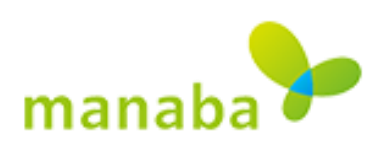

 $\prod_{i=1}^{n} \prod_{i=1}^{n} \sum_{j=1}^{n}$ 

## **■スケジュールの削除 ・ 変更**

### **●**Webサイトにサインイン

- 1. 左サイドメニューの 【**ミーティング**】 をクリックし、【**今後のミーティング**】 を表示
- 2. 対象の 「**ミーティング名**」 にポインターを合わせると、右側にボタンが表示されます
- 3. 【**削除**】 または 【**変更**】 をクリックして進みます

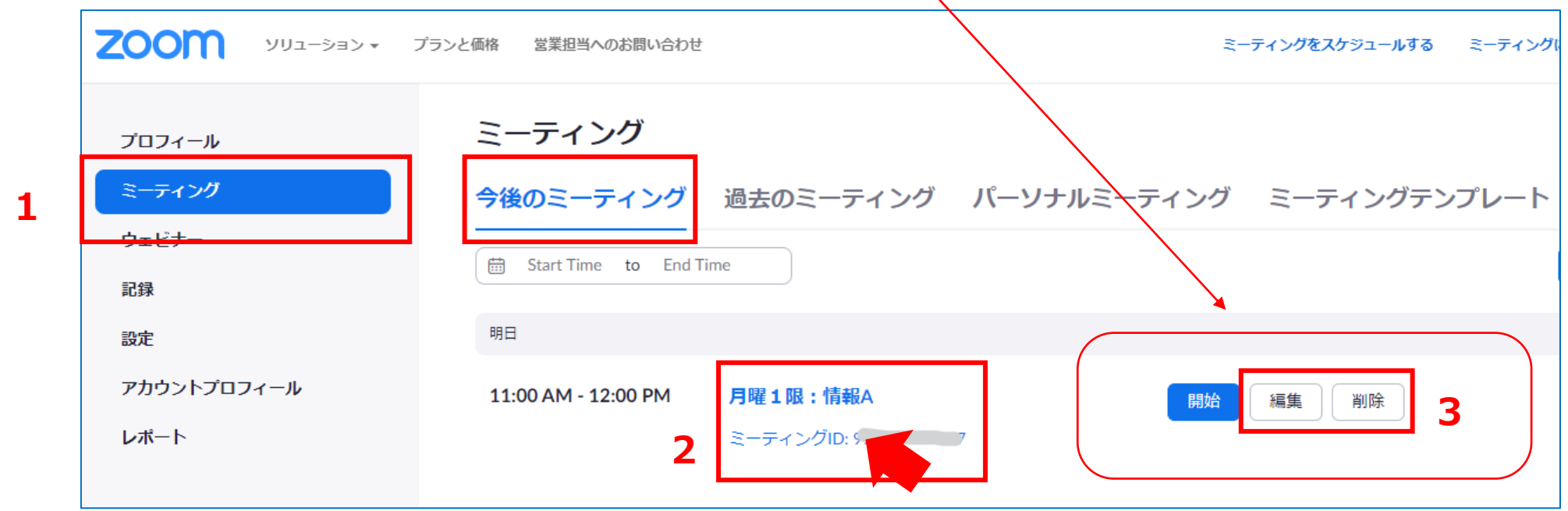

्रीहिड़े

4. 【定期的なミーティング】の場合は、【**この開催**】 または 【**すべての開催**】 を選択します

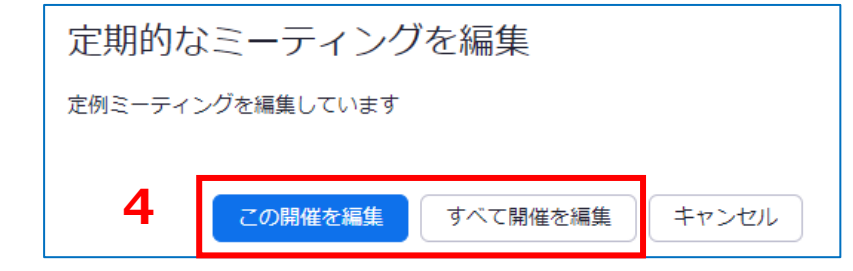

- 5. 内容を適宜編集します
- 6. 最下段の 【**保存**】 をクリック

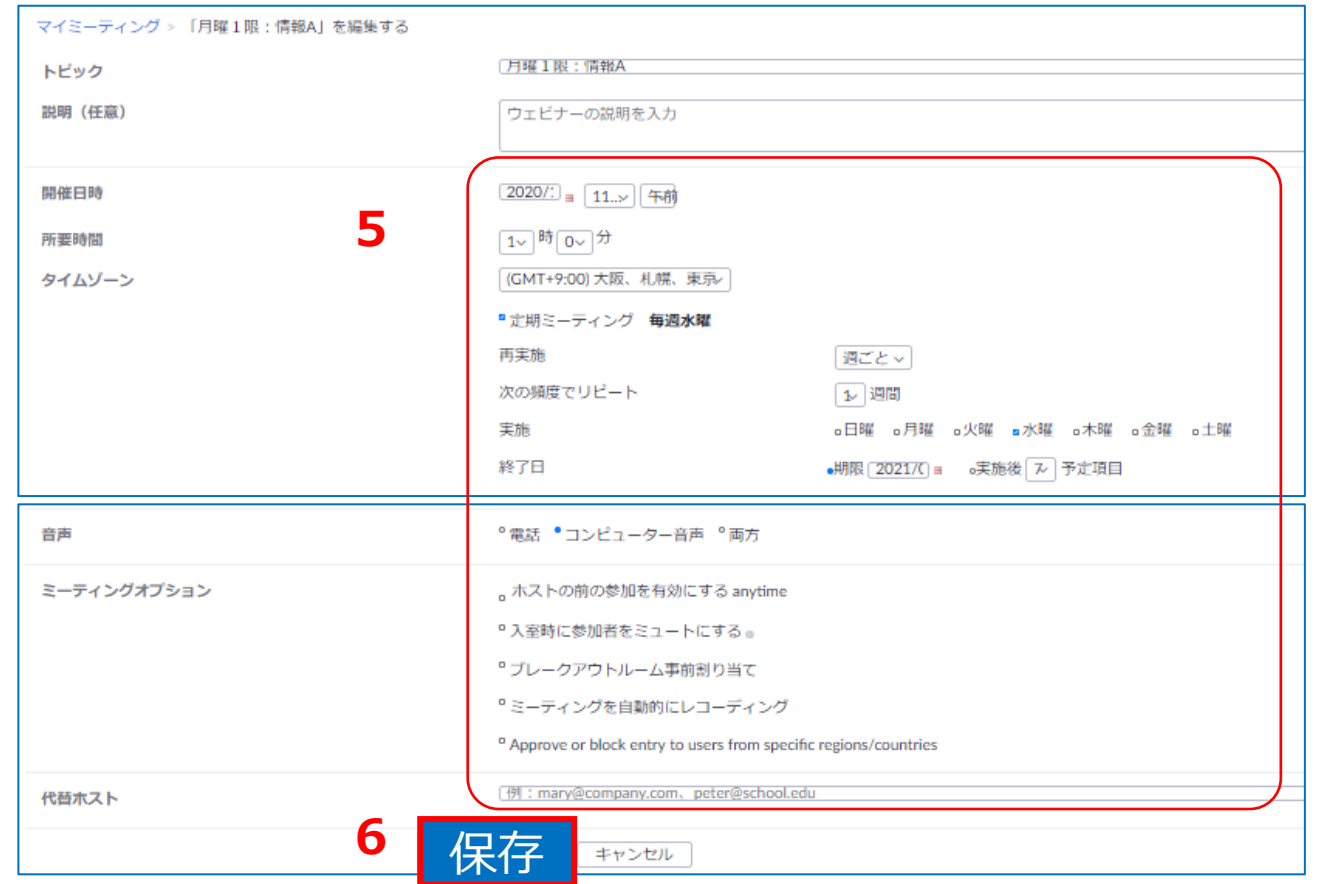

 $\mathbb{E} \left[ \mathbb{E} \right]$